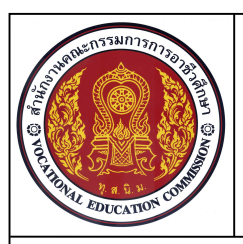

**หนวยที่ 3 การเขียนภาพ 3 มิติไอโซเมตริกดวยโปรแกรมสําเร็จรูป** 

**ชื่อวิชา เขียนแบบเทคนิคเบื้องตน รหัสวิชา 20100-1001 ระดับชั้น ปวช.1**

#### **ชื่องาน แบบฝกทักษะเขียนภาพ3 มิติ (Ex16) เวลา 50 นาที**

**94**

#### **จุดประสงคเชิงพฤติกรรม**

- 1. เขียนภาพ 3 มิติไอโซเมตริกตามแบบกำหนดได้ตามขั้นตอน
- 2. มีความเปนระเบียบในการปฏ **ิ**บัติงาน มีความสนใจใฝรู มีวินัย มีความรับผิดชอบ

#### **เครื่องมือ / อุปกรณที่ใช**

- 1. เครื่องคอมพิวเตอรแบบตั้งโตะ / เครื่องคอมพิวเตอรโนตบุค
- 2. โปรแกรม AutoCAD
- 3. อุปกรณเครื่องพิมพ

#### **คําสั่ง**

- 1. เปดไฟลงานไดรฟ D: /โฟลเดอรรหัสนักเรียน / Template-ชื่อนักเรียน
- 2. แสดงแบบงานในกรอบมุมมองแบบ 1 Viewport
- 3. บันทึกไฟลงานไดรฟ D: / โฟลเดอรรหัสนักเรียน / Ex16.dwg
- 5. พิมพแบบงานออกทางเครื่องพิมพ

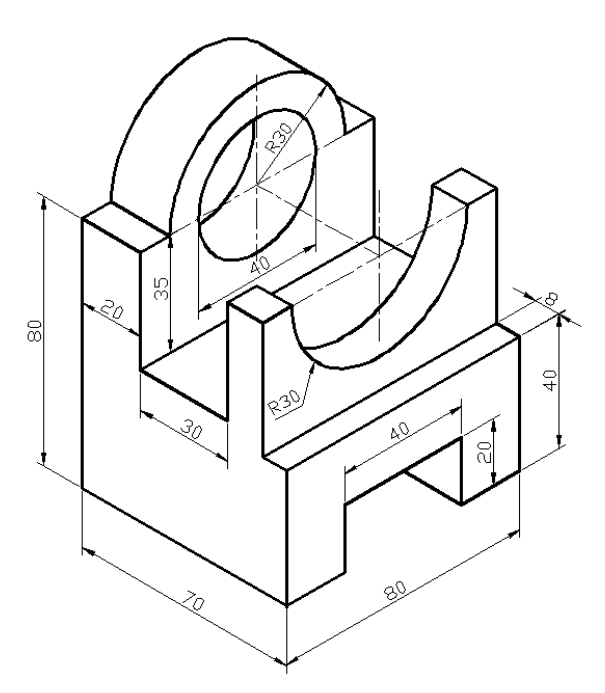

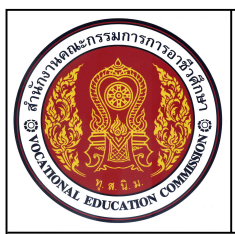

**หนวยที่ 3 การเขียนภาพ 3 มิติไอโซเมตริกดวยโปรแกรมสําเร็จรูป** 

**ชื่อวิชา เขียนแบบเทคนิคเบื้องตน รหัสวิชา 20100-1001 ระดับชั้น ปวช.1**

**ชื่องาน แบบฝกทักษะเขียนภาพ3 มิติ (Ex16) เวลา 50 นาที**

**95**

## **ลําดับขั้นการปฏิบัติงาน**

- 1. ตรวจสอบการเชื่อมตอคอมพิวเตอรและ อุปกรณเครื่องพิมพ
- 2. เปดโปรแกรม AutoCAD
- 3. เปิดไฟล์งาน Template-ชื่อนักเรียน

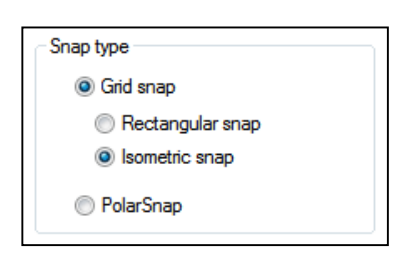

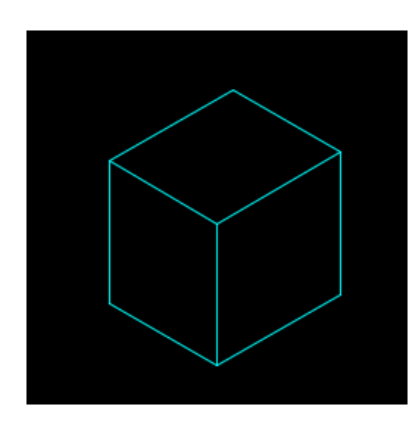

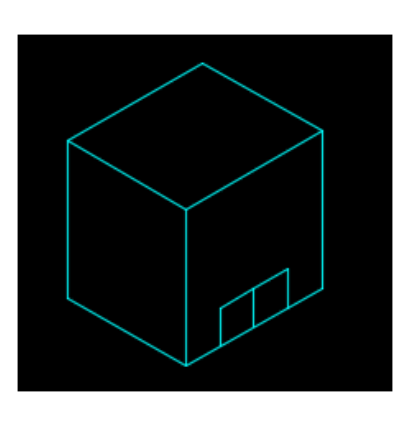

 4. เลือกคําสั่ง Isometric snap จาก กลุมคําสั่ง Tools > Drafting Setting ทําการ ปรับระนาบ Cross Hair ทํามุม30 องศา

 6. กดปุมฟงคชั่นคีย F8 ใหเปดสถานะ การทำงานบังคับการเขียนเส้นตามระนาบ Cross Hair

7. ใช้คำสั่ง Line สร้างเส้นรูปกล่องภาพ ไอโซเมตริกความลึกขนาด70 ม.ม. ความยาว 80 ม.ม. และความสูง 80 ม.ม.ดังแบบกําหนด โดย ใช้ ฟังค์ชั่นคีย์ F5 ในการปรับเปลี่ยนระนาบการ เขียน

 8. ใชคําสั่ง Line สรางเสนในแนวความสูง 20 ม.ม. จากกึ่งกลางเสนดานหนา และเขียนเสน ออกไปทางดานซายและขวาระยะ 20 ม.ม. ตาม ระนาบแกนไอโซเมตริก และเขียนเส้นจากปลายเส้น ลงไปยังเสนดานลาง ตามแบบกําหนด

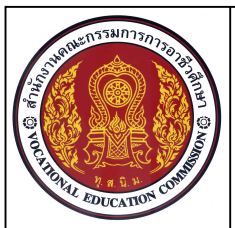

**ชื่อวิชา เขียนแบบเทคนิคเบื้องตน รหัสวิชา 20100-1001 ระดับชั้น ปวช.1 หนวยที่ 3 การเขียนภาพ 3 มิติไอโซเมตริกดวยโปรแกรมสําเร็จรูป** 

**96**

**ชื่องาน แบบฝกทักษะเขียนภาพ3 มิติ (Ex16) เวลา 50 นาที**

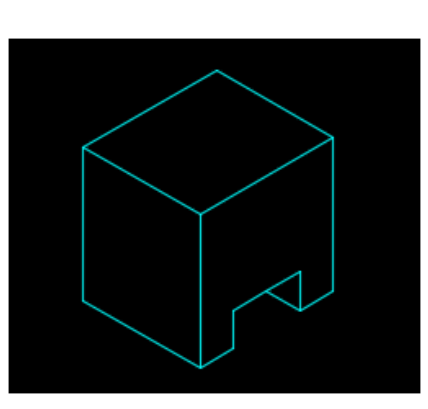

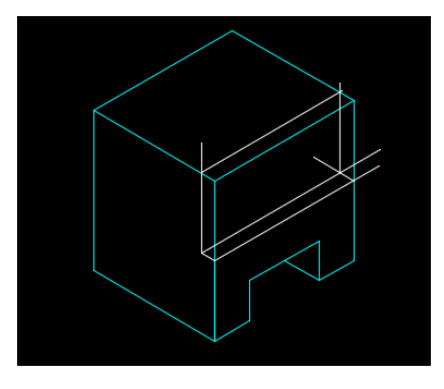

 9. ใชคําสั่ง Line สรางเสนจากปลายเสนแนว ตั้ง 20 ม.ม. โดยเขียนเสนไปตามแนวความลึกของ ภาพ3 มิติ

 10. ใชคําสั่ง Trim ตัดเสนสวนเกินออกจาก แบบงานและใชคําสั่ง Erase ลบเสนที่ไมตองการ ้ออก ตามแบบบกำหนด

11. ใช้คำสั่ง Line เขียนเส้นร่างความสูง จากเส้น ฐาน 40 ม.ม. และความลึก 8 ม.ม. ตามแบบกําหนด

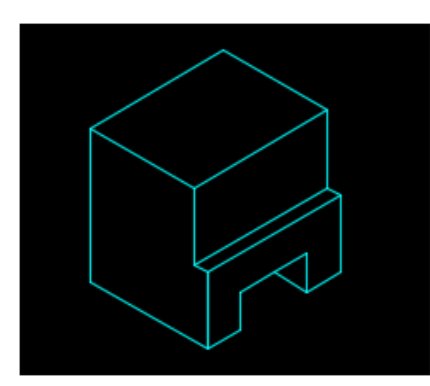

ี<br>12. ใช้คำสั่ง Trim ตัดเส้นส่วนเกินออกจาก แบบงานและใชคําสั่ง Erase ลบเสนที่ไมตองการ ้ออก ตามแบบกำหนด

 13. ใชเลเยอรทําการปรับเปลี่ยนรูปแบบของ เส้นร่างให้เป็นเส้นเต็มหนัก ตามแบบกำหนด

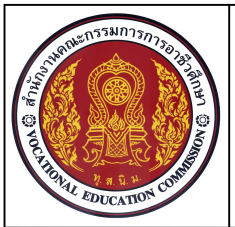

**ชื่อวิชา เขียนแบบเทคนิคเบื้องตน รหัสวิชา 20100-1001 ระดับชั้น ปวช.1 หนวยที่ 3 การเขียนภาพ 3 มิติไอโซเมตริกดวยโปรแกรมสําเร็จรูป** 

**97**

**ชื่องาน แบบฝกทักษะเขียนภาพ3 มิติ (Ex16) เวลา 50 นาที**

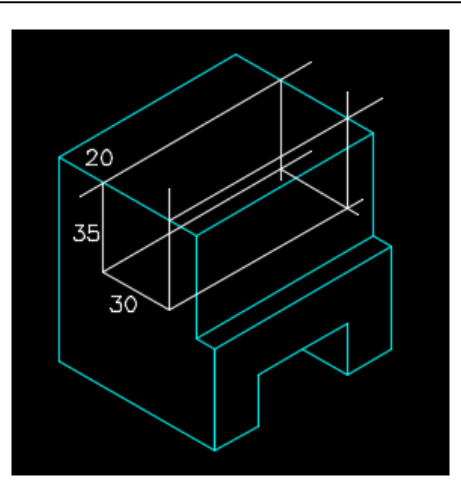

 14. ใชคําสั่ง Line เขียนเสนรางความลึก จากเสนขอบ 20 ม.ม. ความลึก 35 ม.ม. และ ความกวางของรอง 30 ม.ม. ตามแบบกําหนด

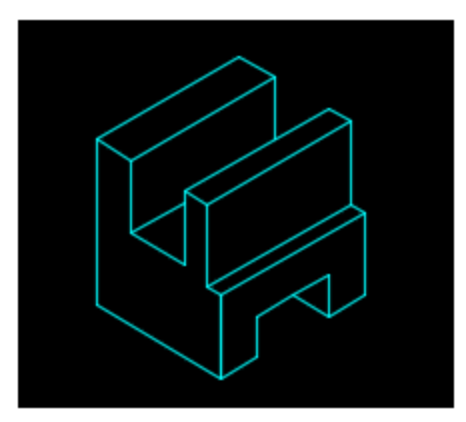

 15. ใชคําสั่ง Trim ตัดเสนสวนเกินออกจาก แบบงานและใชคําสั่ง Erase ลบเสนที่ไมตองการ ้ออก ตามแบบเก้าหนด

 16. ใชเลเยอรทําการปรับเปลี่ยนรูปแบบของ เส้นร่างให้เป็นเส้นเต็มหนัก ตามแบบกำหนด

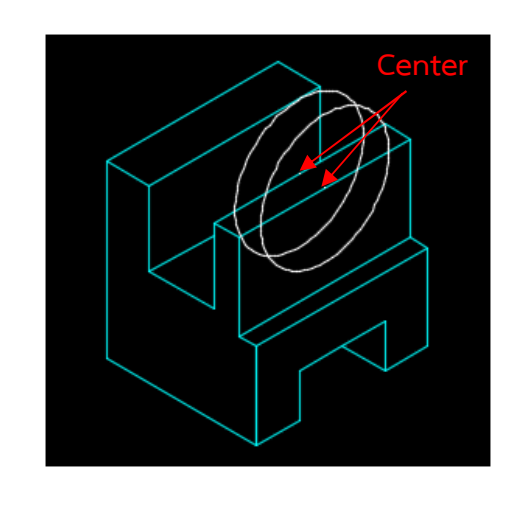

 17. ใชคําสั่ง Ellipse สรางเสนรางวงรีแบบ Isocircle ขนาดเสนผานศูนยกลาง 60 ม.ม. โดย กําหนดจุดศูนยกลางที่กึ่งกลางเสนขอบดานบนของ ความกวางภาพ 3 มิติ จํานวน 2 วง ตามแบบ กําหนด

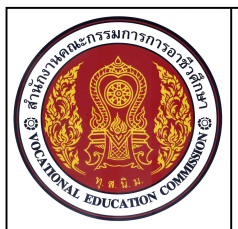

**ชื่อวิชา เขียนแบบเทคนิคเบื้องตน รหัสวิชา 20100-1001 ระดับชั้น ปวช.1 หนวยที่ 3 การเขียนภาพ 3 มิติไอโซเมตริกดวยโปรแกรมสําเร็จรูป** 

**98**

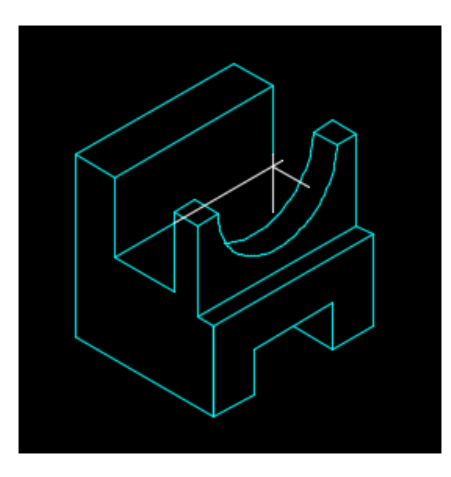

18. ใช้คำสั่ง Trim ตัดเส้นส่วนเกินออก จากแบบงาน ตามแบบเก้าหนด

 19. ใชคําสั่ง Line เขียนเสนตอปลายสวน โคงของวงรีทั้งสองวง ตามแบบกําหนด

 20. ใชคําสั่ง Extend ยืดปลายเสนความสูง ไปยังขอบของวงกลมและยืดเสนความกวางไปยัง เสนความสูง ตามแบบกําหนด

 21. ใชคําสั่ง Line เขียนเสนจากจุดตัดกัน ของเสนความสูงและความกวางไปยังสวนโคงของ วงรี ตามแบบกําหนด

22. ใช้คำสั่ง Trim ตัดเส้นส่วนเกินที่ถูกขอบ แบบงานบดบังออก

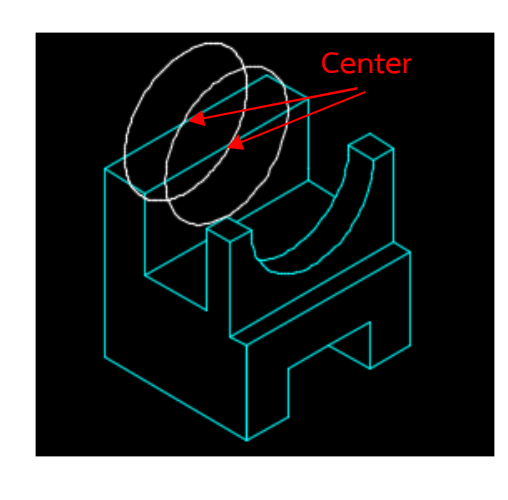

 23. ใชคําสั่ง Ellipse สรางเสนรางวงรีแบบ Isocircle ขนาดเสนผานศูนยกลาง 60 ม.ม. โดย กําหนดจุดศูนยกลางที่กึ่งกลางเสนขอบดานบน ของความกวางภาพ 3 มิติ จํานวน 2 วง ตามแบบ กําหนด

# **ชื่องาน แบบฝกทักษะเขียนภาพ3 มิติ (Ex16) เวลา 50 นาที**

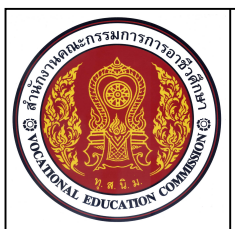

**ชื่อวิชา เขียนแบบเทคนิคเบื้องตน รหัสวิชา 20100-1001 ระดับชั้น ปวช.1 หนวยที่ 3 การเขียนภาพ 3 มิติไอโซเมตริกดวยโปรแกรมสําเร็จรูป** 

**99**

**ชื่องาน แบบฝกทักษะเขียนภาพ3 มิติ (Ex16) เวลา 50 นาที**

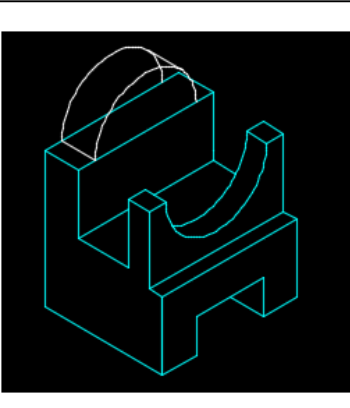

 24. ใชคําสั่ง Trim ตัดเสนสวนเกินออกจาก แบบงานและใชคําสั่ง Erase ลบเสนที่ไมตองการ ้ออก ตามแบบกำหนด 25. ใช้คำสั่ง Line เขียนเส้นสัมผัสส่วนโค้ง ของวงรีทั้งสองวง ตามแบบกําหนด

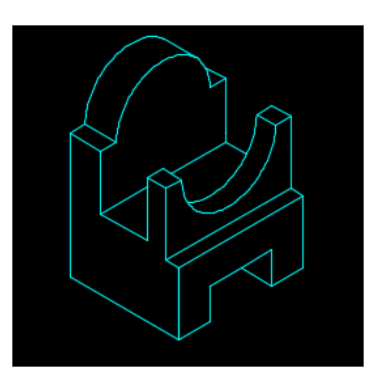

 26. ใชคําสั่ง Trim ตัดเสนสวนเกินที่ถูกขอบ แบบงานบดบังออก และใชคําสั่ง Erase ลบเสนที่ ไม่ต้องการออก

 27.ใชเลเยอรทําการปรับเปลี่ยนรูปแบบของ เส้นร่างให้เป็นเส้นเต็มหนัก ตามแบบกำหนด

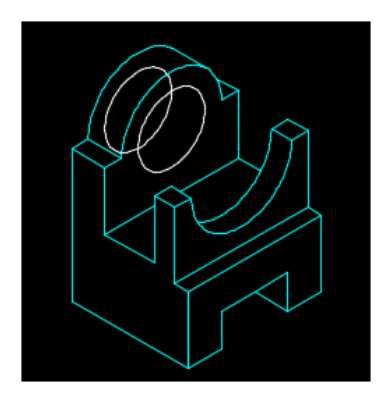

 28. ใชคําสั่ง Ellipse สรางเสนรางวงรีแบบ Isocircle ขนาดเสนผานศูนยกลาง 40 หนวย โดย กําหนดจุดศูนยกลางที่จุดศูนยกลางของสวนโคง วงรี 60 หนวย จํานวน 2 วง โดยมีระยะหางของ วงรีตามแนวความลึก20 ม.ม. ตามแบบกําหนด

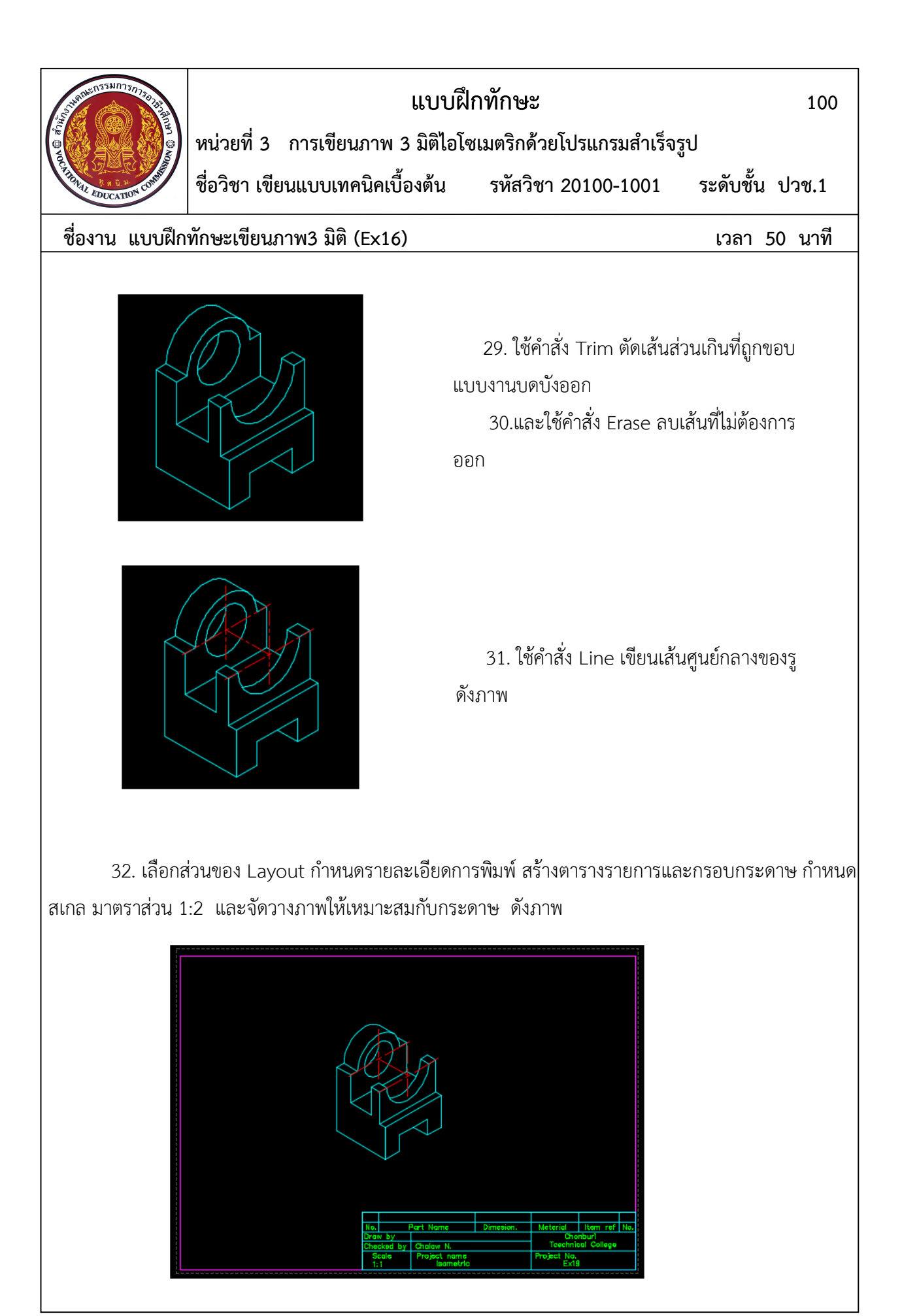

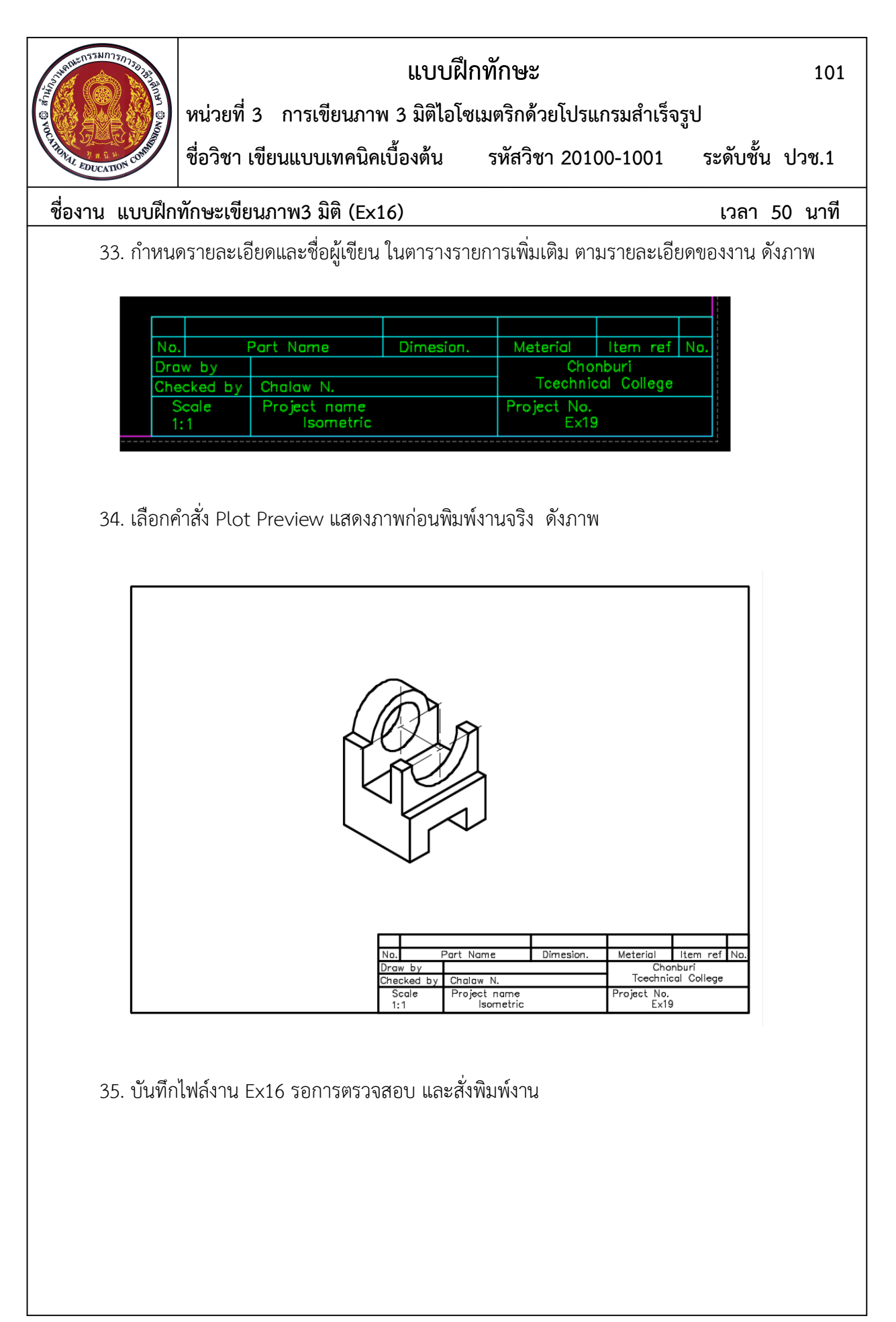